## オンラインでセミナーに参加される皆様へ |~ご注意ください~

本セミナーでは、Web会議システム「Cisco Webex Meethings」を 使用します。※無料のアプリケーションです。 通信環境により、映像や音声が乱れる場合がございますので、 予めご了承ください。 また、当日機器のトラブル等で、ご視聴いただけなかった場合、 改めて動画の配信はございませんので、 必ず事前に接続確認をお願いいたします。

# **Webex Eventsへのイベント 参加方法について (PC版)**

### **事務局から送られてきたメール内に記載の参加用アドレスをクリックします。 (推奨ブラウザではない場合、URLをコピーして、ブラウザのアドレスバーにペーストしてください。)**

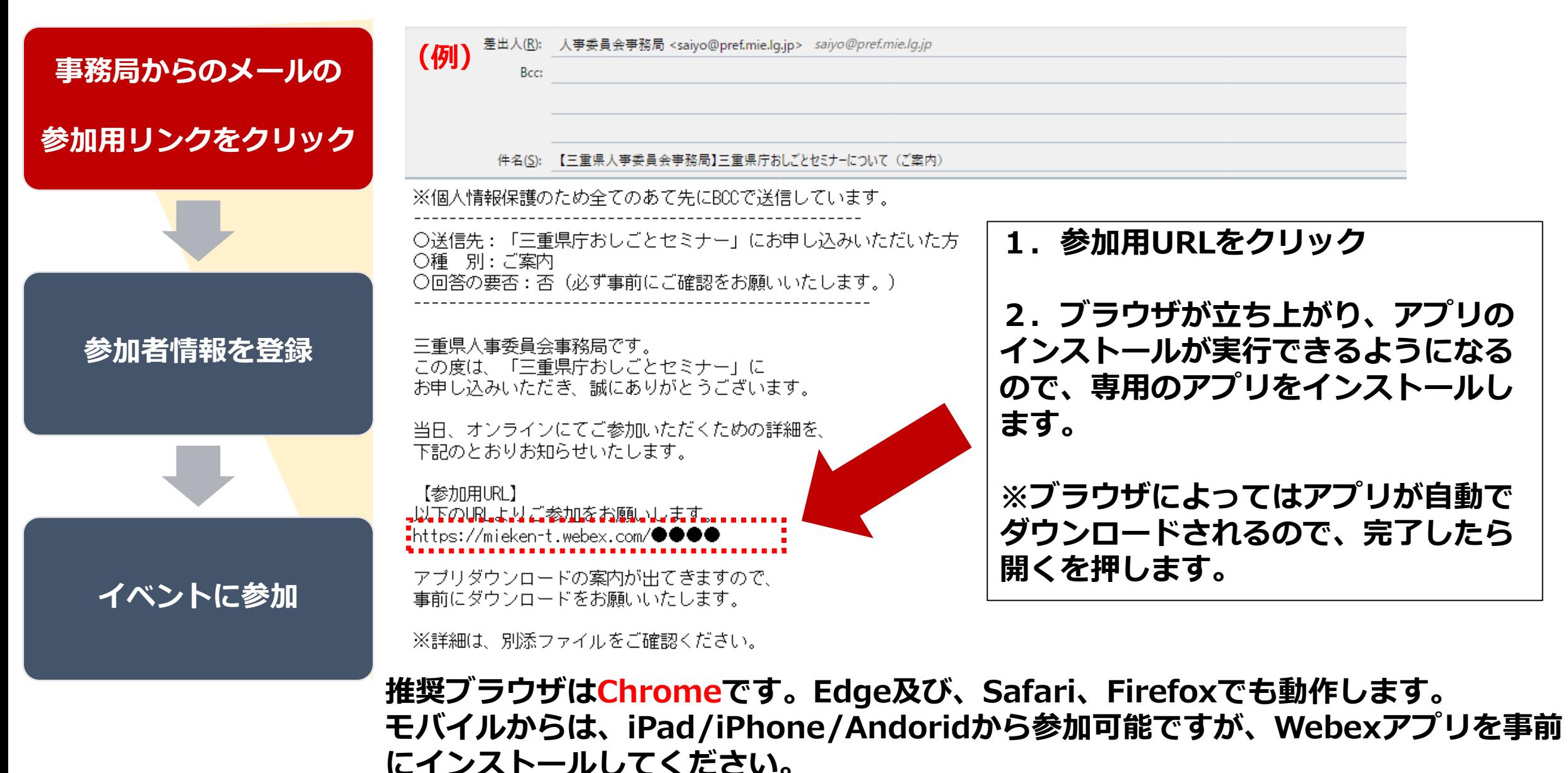

## **イベントに参加するためには、パスワードが必要です(既に入力されている場合があります)。 イベントパスワードはご案内のメールに記載しています。 【参考】**

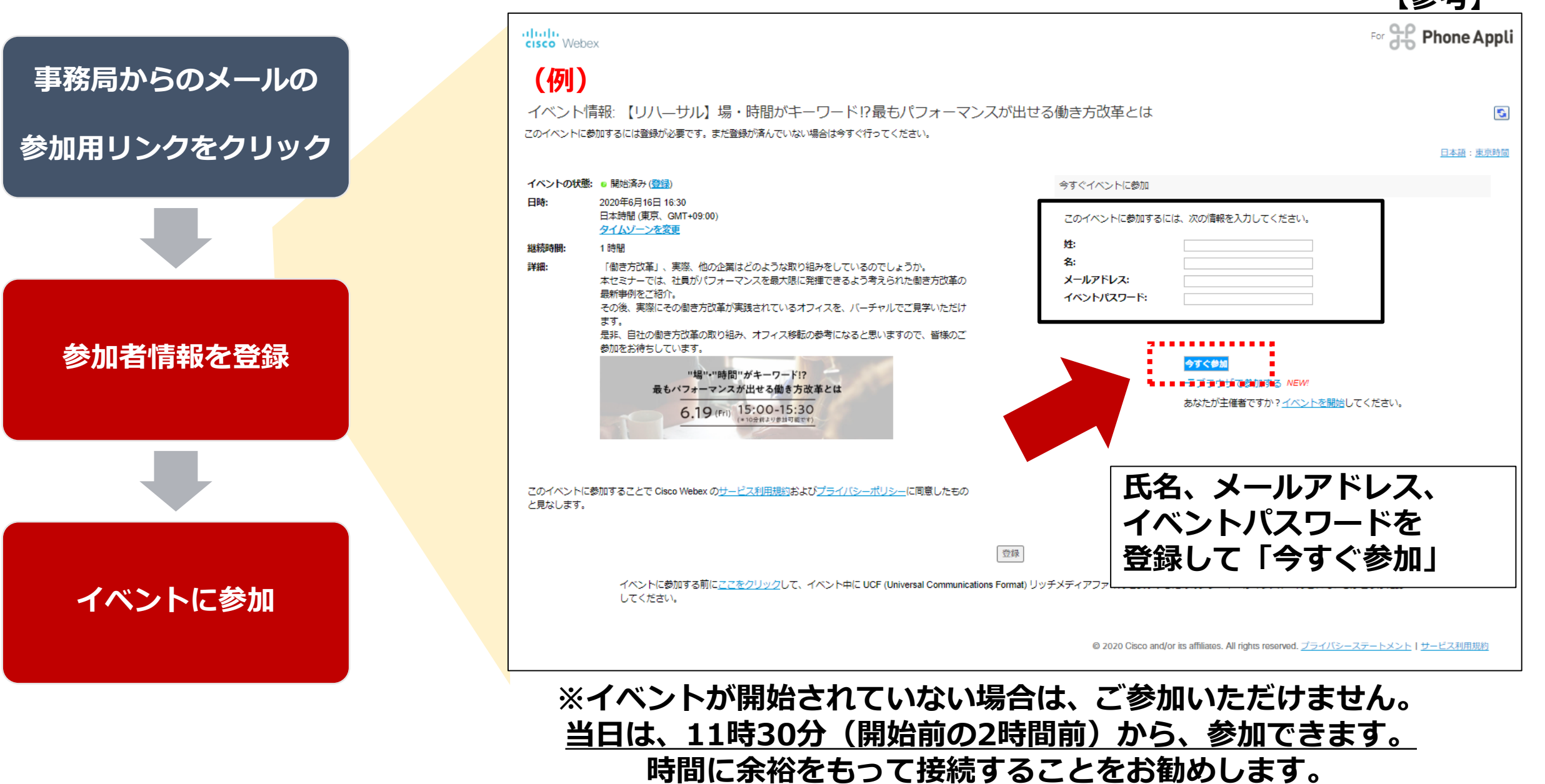

### **「今すぐ参加」を押すことで、Webex画面が立ち上がり自動的にセミナーに参加できます。 右下のアイコンをクリックすることで、音声デバイスの設定が可能です。必ず事前に正しいデバイスか どうか確認してください。**

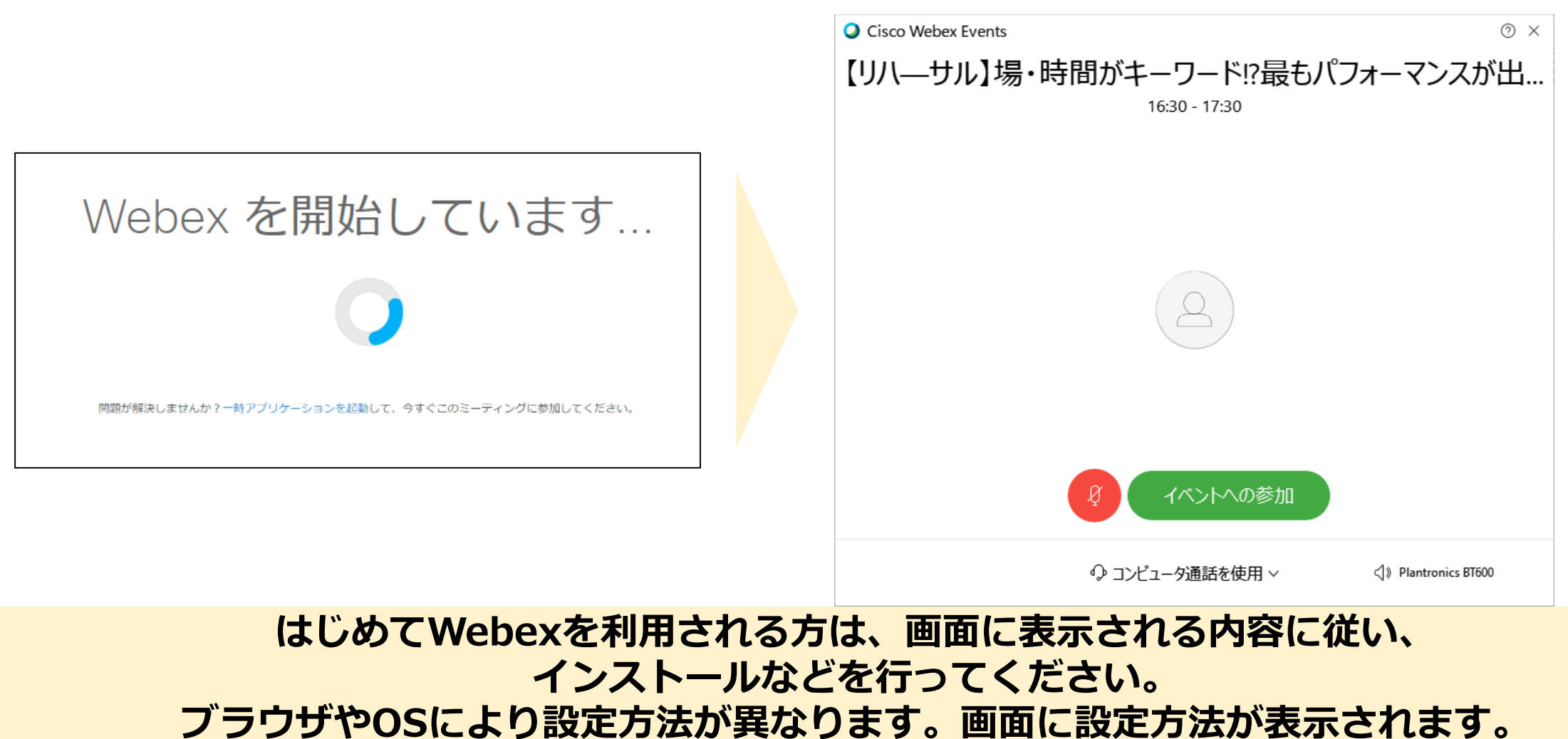

**お手数ですが、イベント開始までに、必ず設定をお願いします。**

## **こちらの画面が出れば接続成功です!**

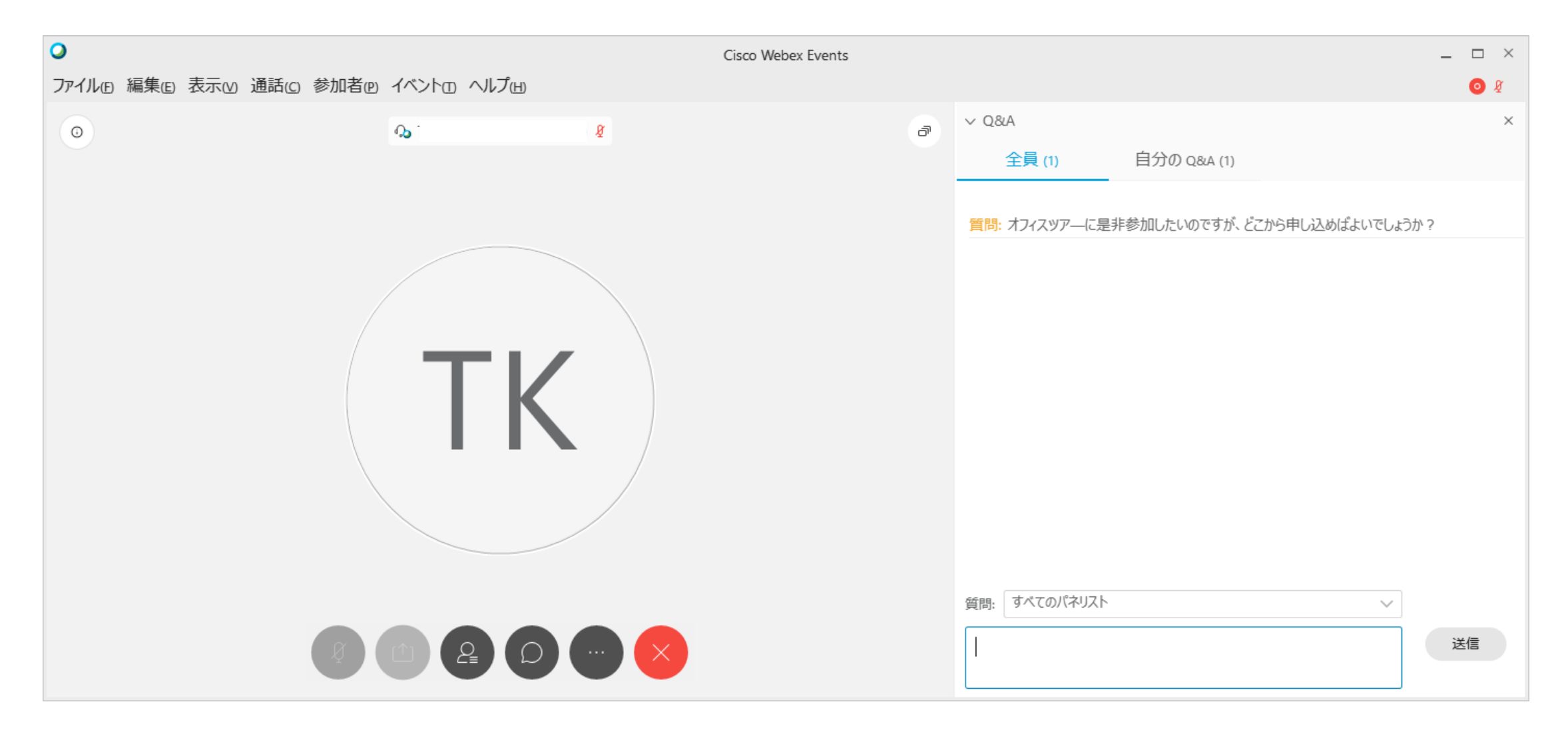

# **Webex Eventsへのイベント 参加方法について (スマートフォン・タブレット版)**

### **事務局から送られてきたメール内に記載の参加用アドレスをクリックします。 (推奨ブラウザではない場合、URLをコピーして、ブラウザのアドレスバーにペーストしてください。)**

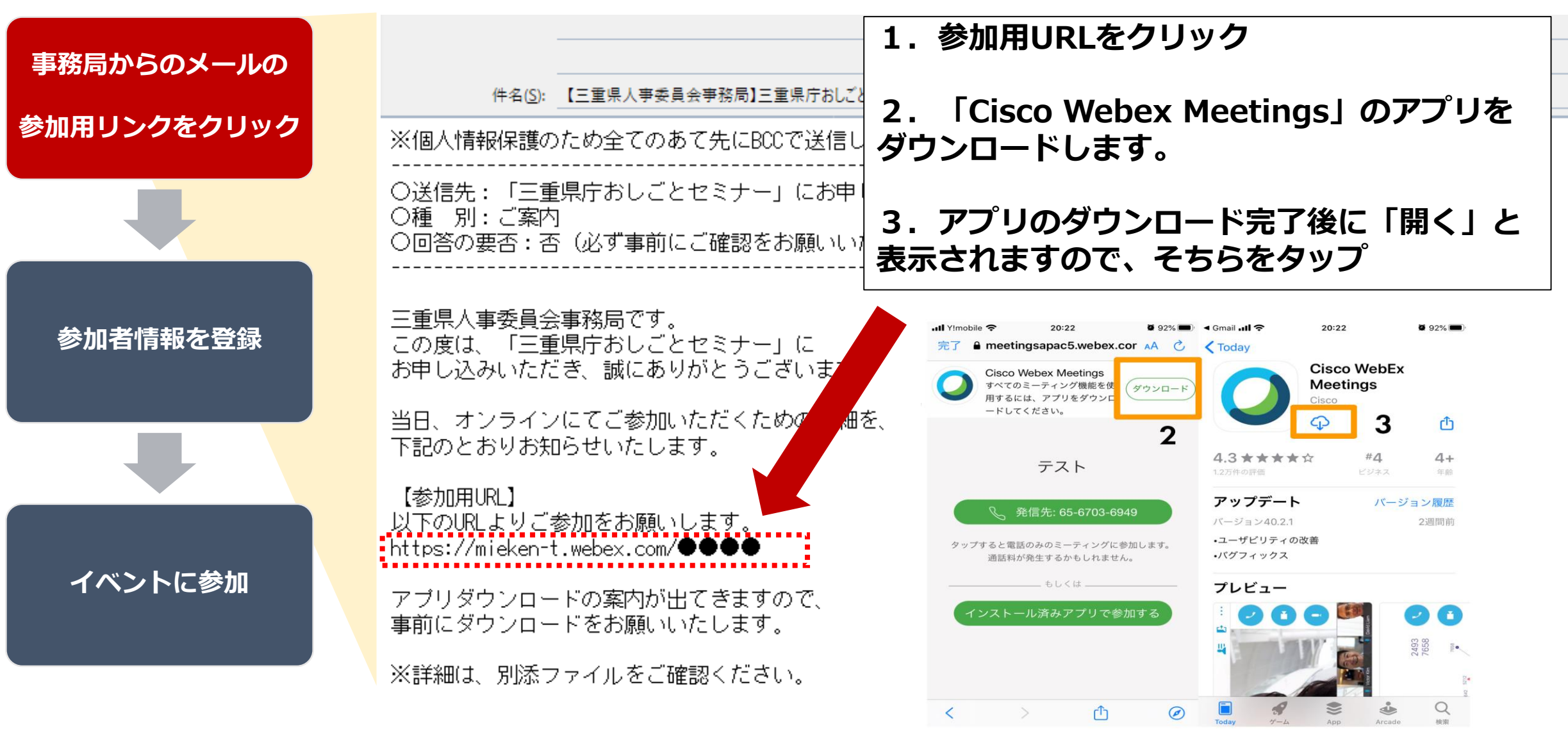

## **参加する前に、参加する方の情報(お名前とメールアドレス)を入力して、参加をタップ。**

**※氏名やメールアドレスは、ほかの参加者には公開されません。**

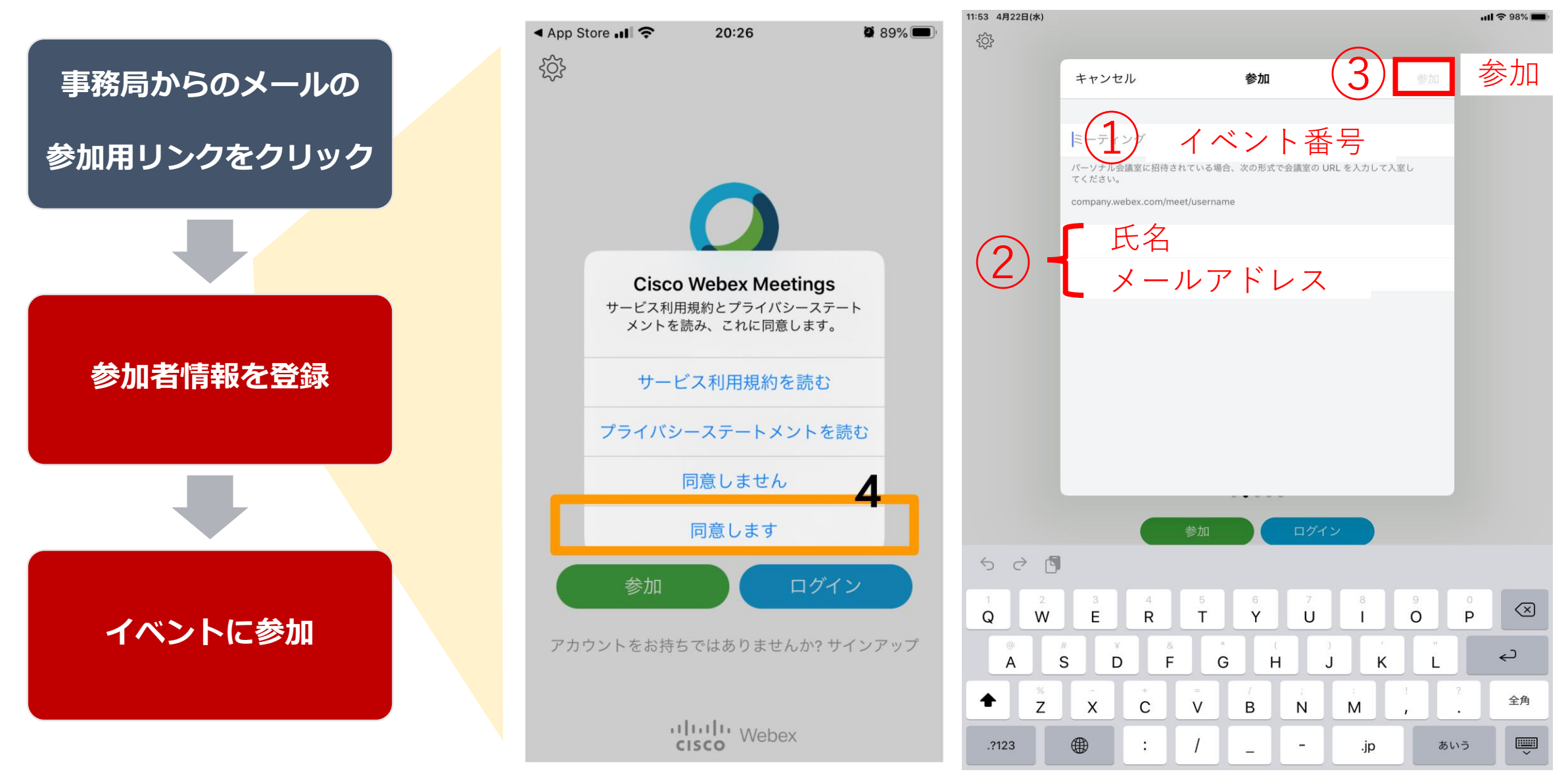

**イベントに参加するためには、イベント番号、イベントパスワードが必要です。ご案内のメールに記載 していますので、ご確認ください。※OSにより、若干画面が異なる場合があります。ご了承ください。**

# **Webex事前接続 テストについて**

### **事前に接続テストをする方法**

**はじめてWebexに接続する際は、ブラウザへのプラグイン設定やアプリケーションインストール が必要になる場合があります。不安な場合は、事前にこちらのテストサイトで動作確認することで、 初回設定を事前に行うことが可能です。**

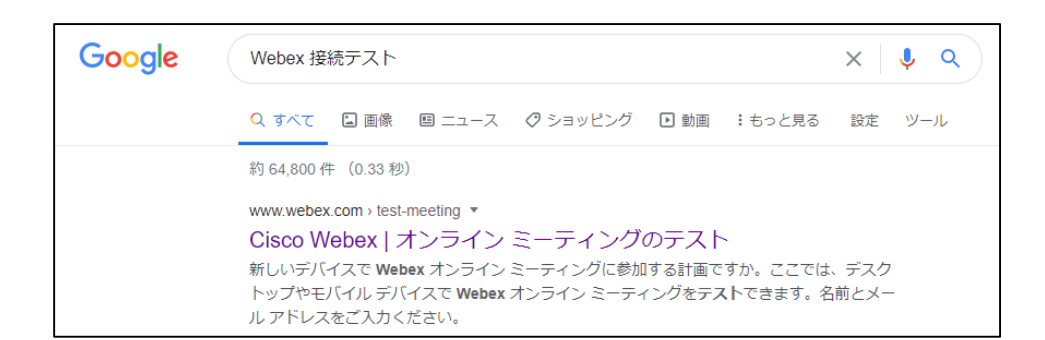

**「Webex 接続テスト」とGoogleで検索。 一番上に出てくる「ミーティングのテスト」を選択**

**https://www.webex.com/ja/test-meeting.html**

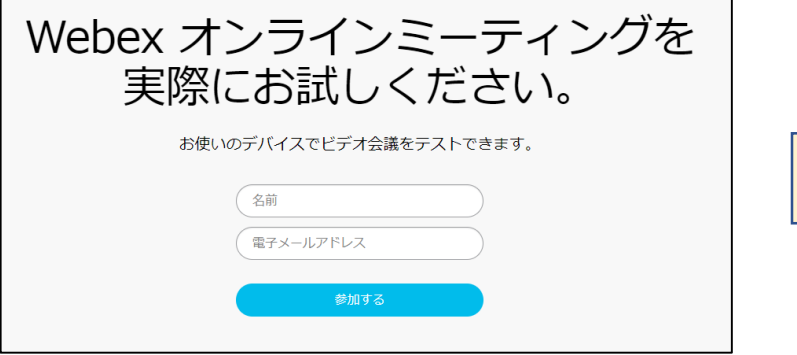

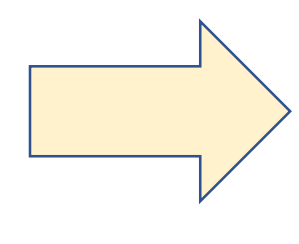

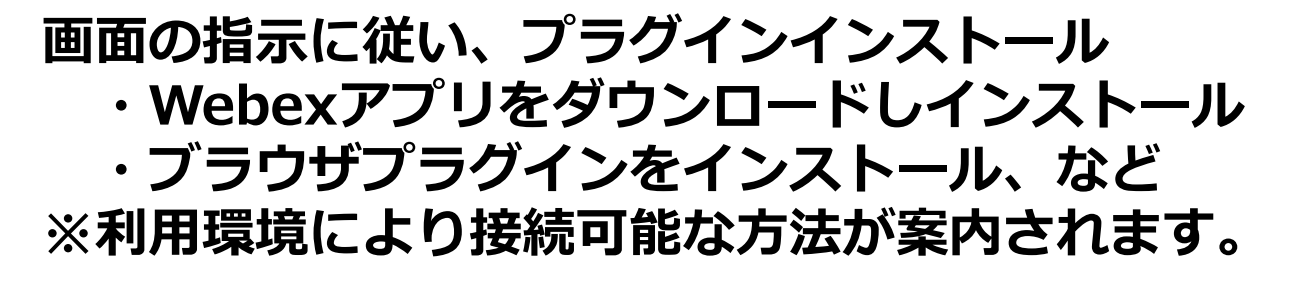

※テストサイト上のWebexのUIは英語になります。

## **トラブル時の対応について**

#### **トラブルの時**

### **インターネットが切れてしまった。PCが落ちてしまった。**

**再度招待リンクより再接続してください。**

#### **発表者のビデオが見えない。黄色い「!」が表示している**

**ネットワーク回線及び、PCの利用状況により一時的に負荷がかかっている可能性があります。 様子を見ていただくか、PC再起動により解消する場合があります。音と資料が正常であれば、そちらにて視聴ください。**

#### **音が聞こえない!**

**音声接続ができていない。もしくは、デバイスの設定および、PC本体のマイク設定が誤っている可能性があります。 「音声」→「音声に接続」 をクリックして音声接続を開始してください。 「音声」→「スピーカー、マイク、カメラ」をクリックしてデバイスの設定を確認してください。 PC本体のミュート、外付けスピーカーなどの場合はOS自体の設定を確認してください。(音量が0になっているなど)**

#### **音声がとぎれとぎれになっている**

**自身のネットワーク環境が不安定である可能性があります。 継続的に続く場合で、自身の環境ではないと思われる際は、 人事委員会事務局までお問合せください(059-224-2932)。**